### **Assemble and Connect**

- **Assembler et connecter**
- 1. Open cover and remove all packing material. Close the cover until you hear it click into place.
- 1. Ouvrez le capot et retirez tout le matériel d'emballage. Fermez le capot jusqu'à ce que vous entendiez un déclic.

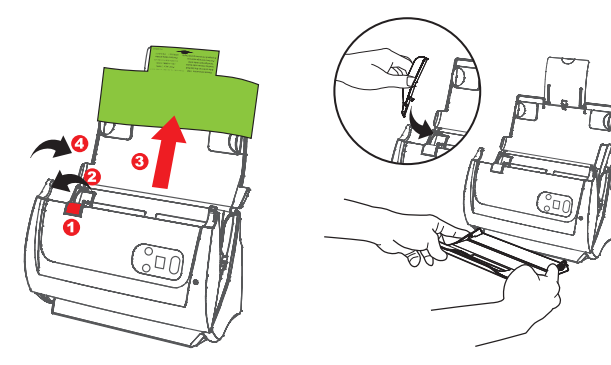

- 2. Connect the scanner to the computer by using the bundled USB cable and AC adapter.
- 2. Connectez le scanner à l'ordinateur à l'aide du câble USB et de l'adaptateur secteur fournis.

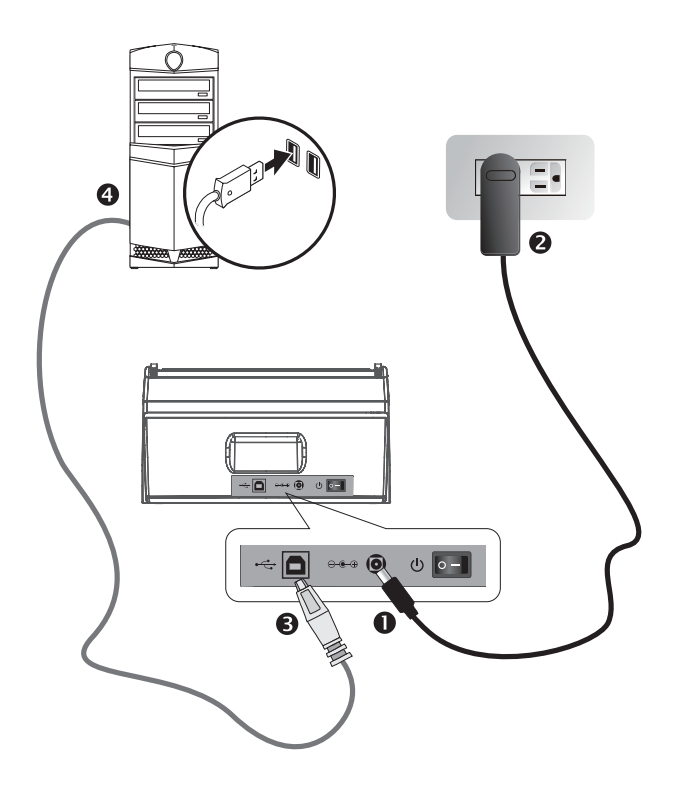

## *SmartOffice PS186*

*Quick Start Guide*

*Guide de démarrage rapide*

**\* Installation & Software Tutorial Videos**

**\* Vidéos de tutoriel d'installation et de logiciel**

#### <u> III II BIBII III BIBI III BIBI III BIBI BIBI BI</u> K25-1100900-3

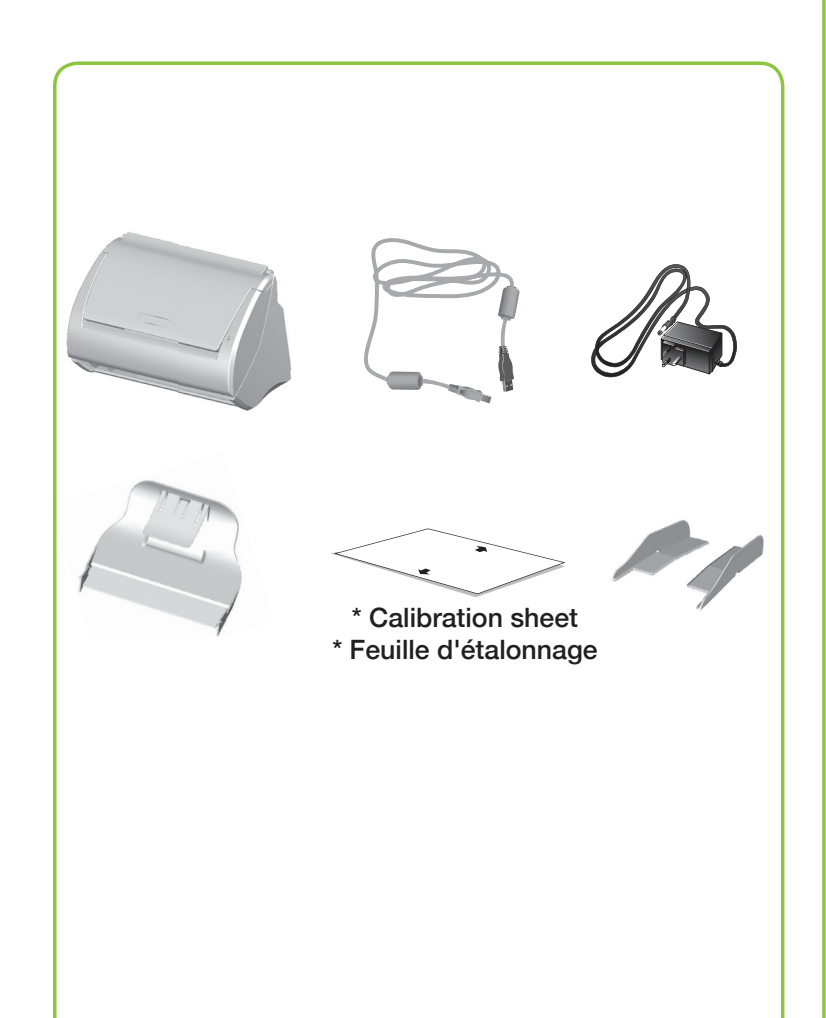

## **Software Downloads Logiciels et guides http://plustek.com/ps186**

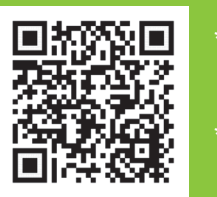

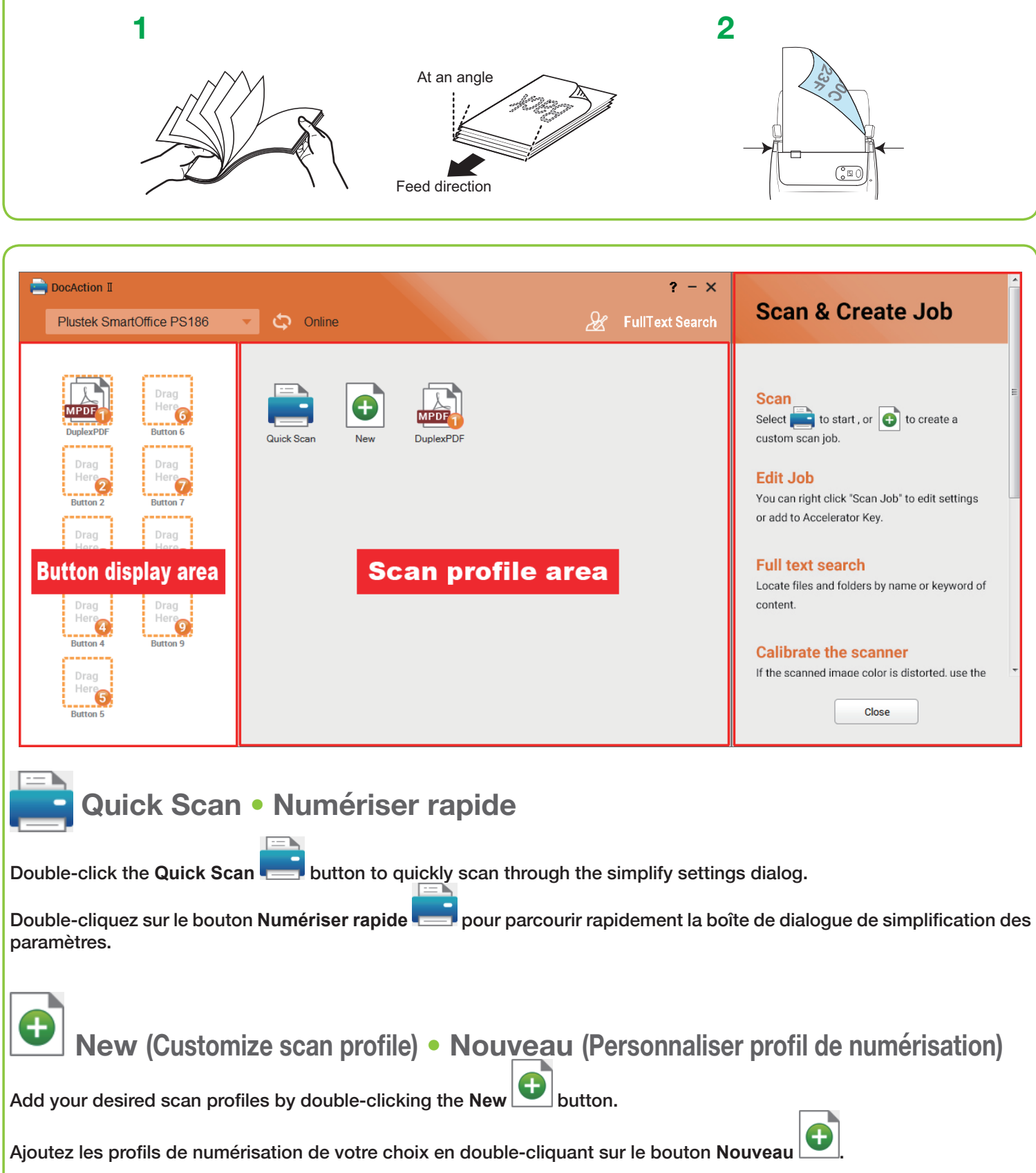

# **Scan a Document** • **Numériser un document**

Fan the stack of paper well to avoid paper jams and misfeeds. Load your original facedown, top edge first.

Ventilez bien la pile de papier pour éviter les bourrages et les problèmes d'alimentation. Chargez votre original face vers le bas, bord supérieur en premier.

### **Full Text Search** • **Recherche intégral du texte**

Full Text Search ensures that you can search not only the keyword and filename, but also the document content. The default setting is off. Open the function may slow down OCR recognition.

La recherche en texte intégral garantit que vous pouvez rechercher non seulement le mot clé et le nom du fichier, mais également le contenu du document. Le paramètre par défaut est désactivé. Ouvrir la fonction peut ralentir la reconnaissance OCR.

Cliquez avec le bouton droit de la souris sur l'icône DocAction II située sous la barre d'état système et sélectionnez Service FTS.

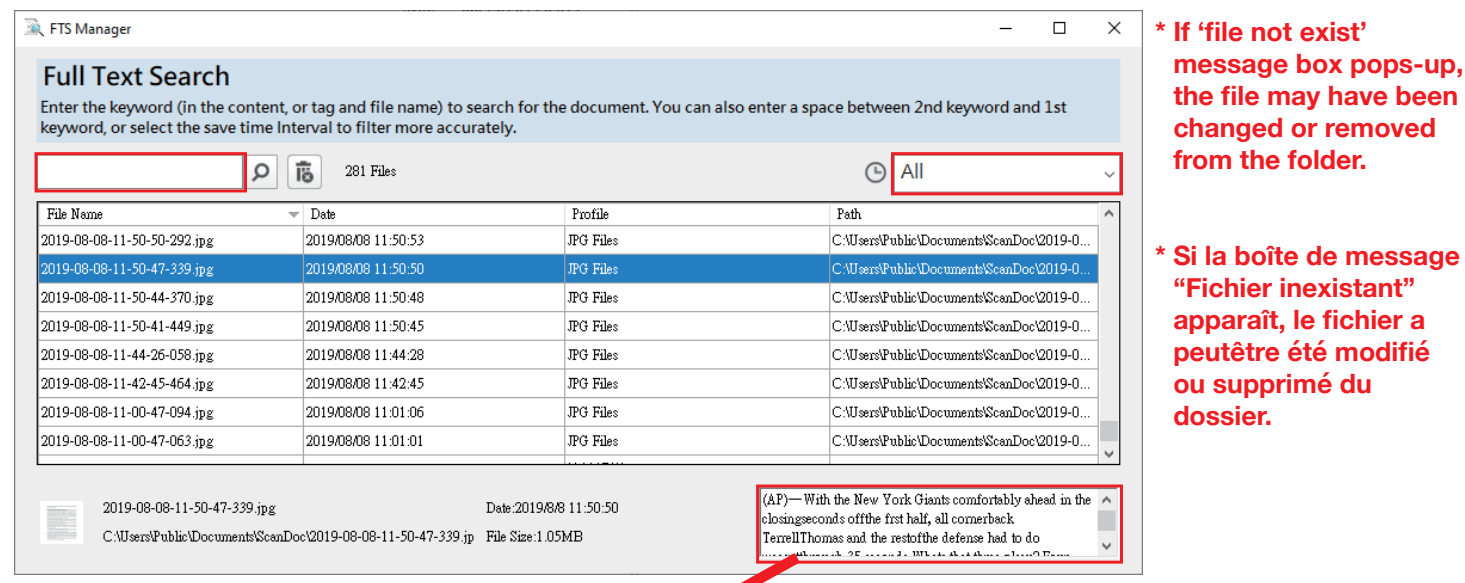

Select the item, the content preview shows in the window. If the recognized content is abnormal, please refer to Change OCR language or stop FTS

L'ajout d'index / de balises peut vous aider à localiser rapidement fichiers.

Sélectionnez l'élément, l'aperçu du contenu s'affiche dans la fenêtre. Si le contenu reconnu est anormal, veuillez vous référer à Changer la FTS langue d'OCR ou arrêter FTS.

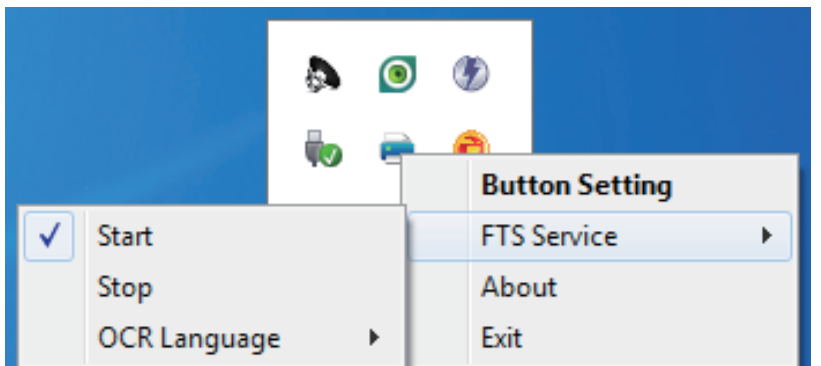

**Nouveau > Nom de Fichier > Format du Nom de Fichier > Ajoute 1 onglet à la Nom de Fichier**

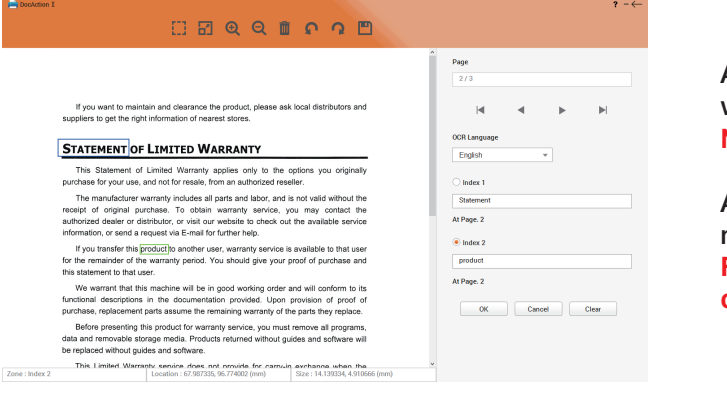

Right-click DocAction II icon under system tray and select FTS service. **Note: Modification applies from the next scan batch.**

**Remarque: la modification s'applique à partir du prochain lot d'analyse.**

 **The scanned images are strange** • **Les images numérisées sont étranges**

#### **Need Help?** • **Besoin d'aide?**

Technical Support for the Product & Services Support technique pour les produits et services

https://plustek.com/usa/support

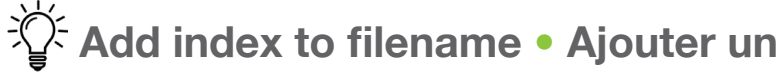

Adding Index/Tags can help you locate files quickly. **New** > **Filename** > **Filename Format** > **Add Index to Filename**

> After scanning, you'll be able to crop or manually type the words as your index. **Note: maximum 12 characters allowed per index field.**

Après la numérisation, vous pourrez rogner ou taper manuellement les mots comme index. **Remarque: 12 caractères maximum autorisés par champ d'index.**

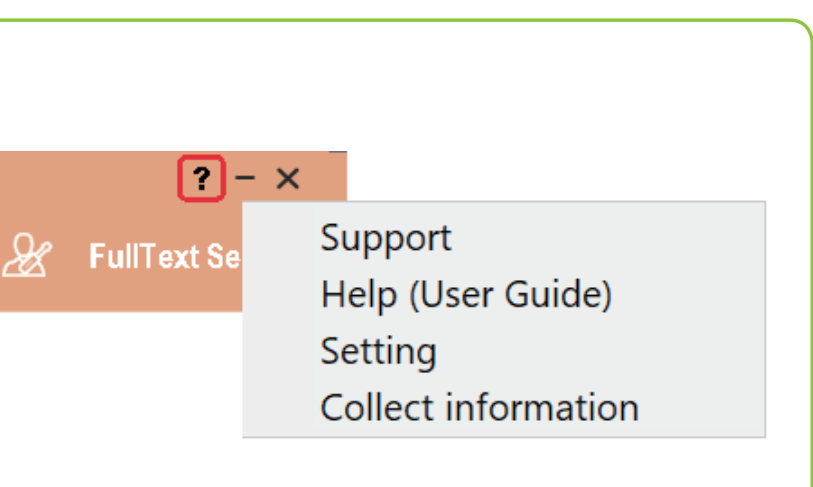

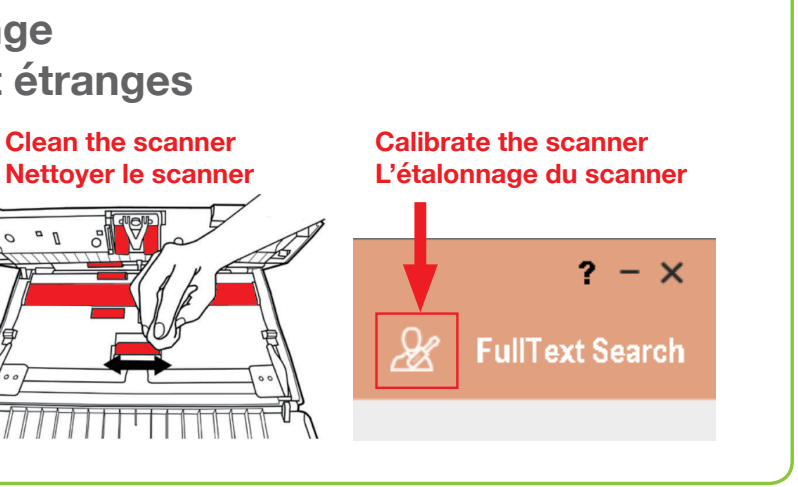

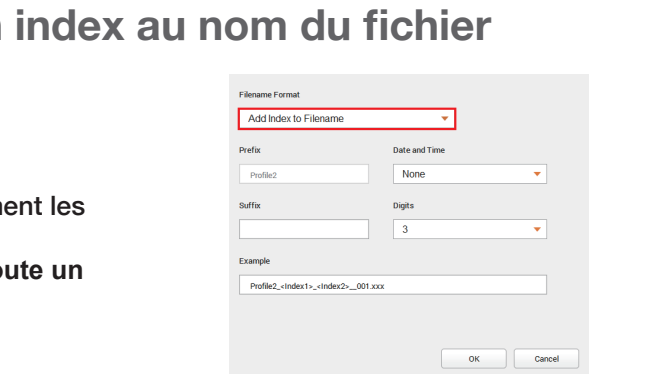